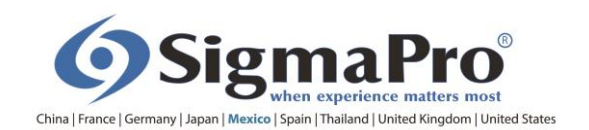

# GUÍA PARA CONSULTA DE INSIGNIAS

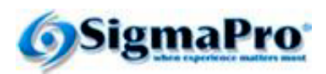

#### **INSTRUCCIONES:**

La liga del examen es: http://sigmapro.mx/certificacion/

Para accesar el examen ONLINE deberás ingresar los datos tal cual aparecen a continuación.

No olvides presionar la liga CERRAR EXAMEN >> al terminar para evitar que alquien más haga uso indebido de tus datos.

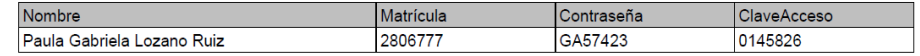

Una vez acreditada la cerficación serán necesarios estos datos para consultar tu cerficado, por lo que te recomendamos conservarlos

1. En el portal SigmaPro <http://sigmapro.mx/certificacion/> ingresa los datos de acceso proporcionados por TecMilenio y da clic en **Aceptar.** 

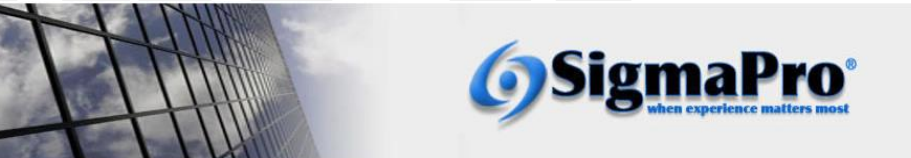

Te damos la bienvenida al portal SigmaPro, en donde se tiene acceso al examen de certificación asignado v/o a visualizar los certificados digitales del programa que se hava acreditado.

Los certificados digitales están disponibles a partir de acreditaciones de abril 2020, para certificaciones acreditadas previamente aparecerá la levenda de "IMPRESO" con su número de folio va que el certificado fue enviado al campus correspondiente.

Para ingresar al portal deberás capturar los datos proporcionados por TecMilenio.

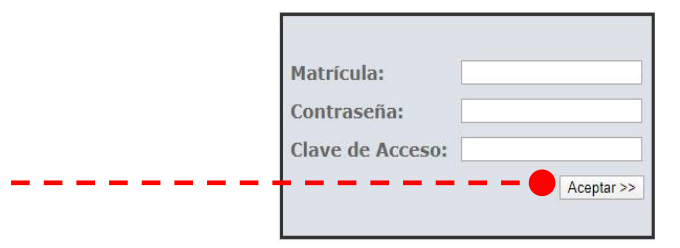

En caso de requerir ayuda, selecciona la guía de acuerdo a tu requerimiento:

1. Presentar examen asignado sin certificación acreditada. Ver Guía

2. Presentar examen con alguna certificación acreditada. Ver Guía

3. Sólo consulta de certificaciones acreditadas. Ver Guía

igmaPro

3. En esta sección podrás consultar las certificaciones acreditadas en las 3 diferentes opciones digitales. Y verás tu Insignia Digital

Portal de Alumnos Certificados

Información del alumno Matricula: 7777777 Nombre: Paula Gabriela Lozano Ruiz Certificaciones Acreditadas

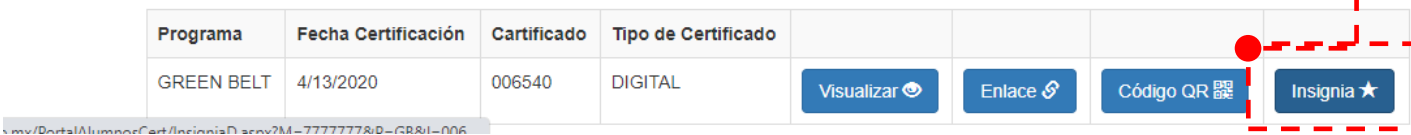

Salir <sup>C→</sup>

6. Al dar clic en la opción de **Insignia** te llevará a la siguiente pantalla que muestra toda la información referente a tu insignia, incluido tu número de certificado con un link que te permitirá desplegarlo

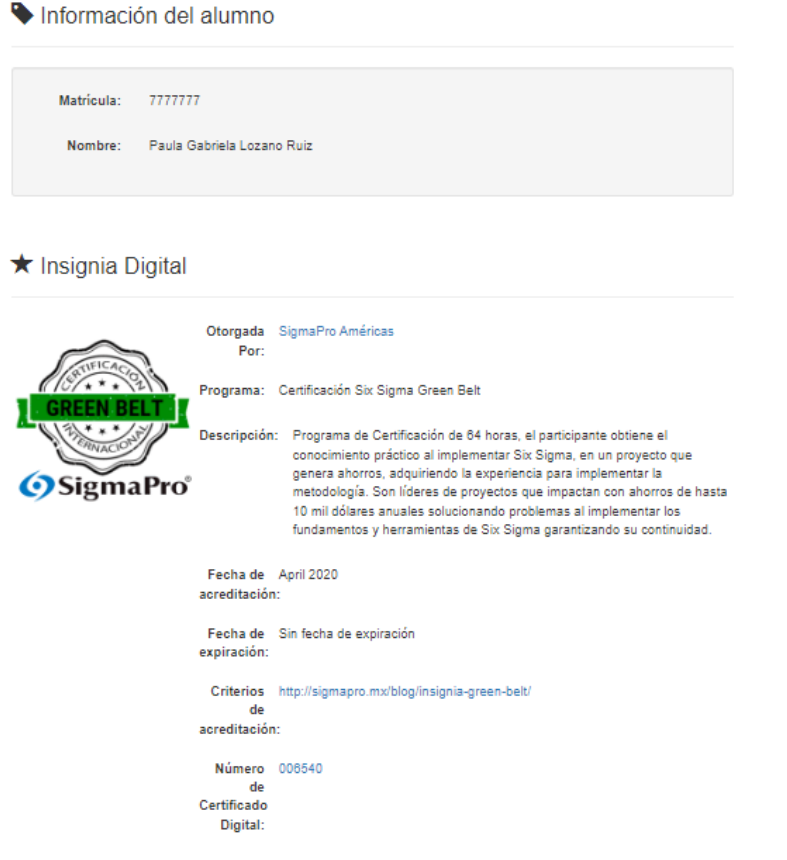

Compartir en LinkedIn

7. Para compartir la **Insignia** en LINKEDIN dar clic en el botón, y se desplegará una página con los pasos a seguir para hacerlo.

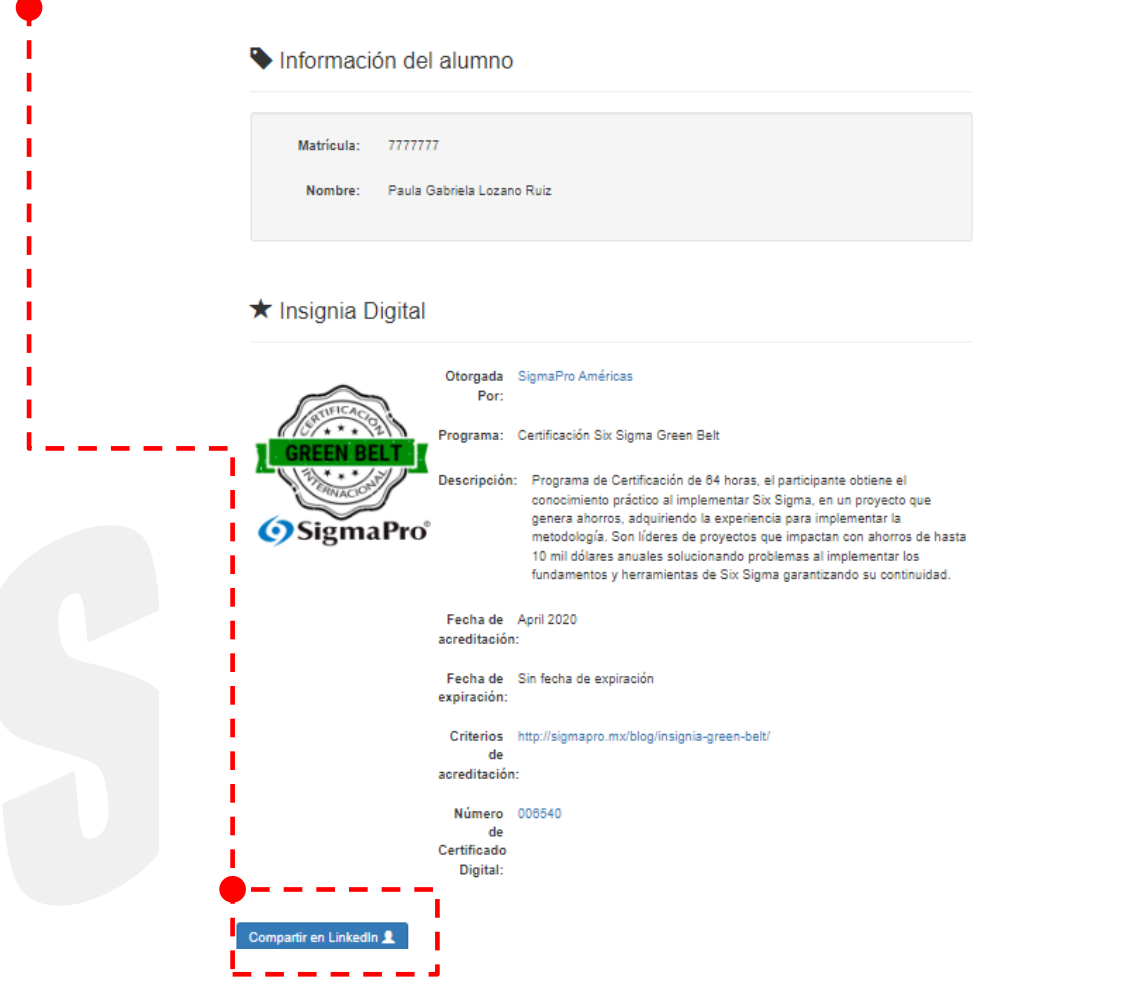

8. Siguiendo los 7 pasos con tu información que se despliega en cada punto, podrás agregar la insignia a tus credenciales en Linkedin. Este proceso solo lo harás una vez, y se quedará visible la insignia en tu perfil.

#### Paso 1

& Compartir Insignia en Linkedin

Para compartir tu insignia en tu perfil de LinkedIn sigue los siguientes pasos:

me el siguiente botón. Esto te mostrara la forma Añadir Licencia o Certificación de Linkedin

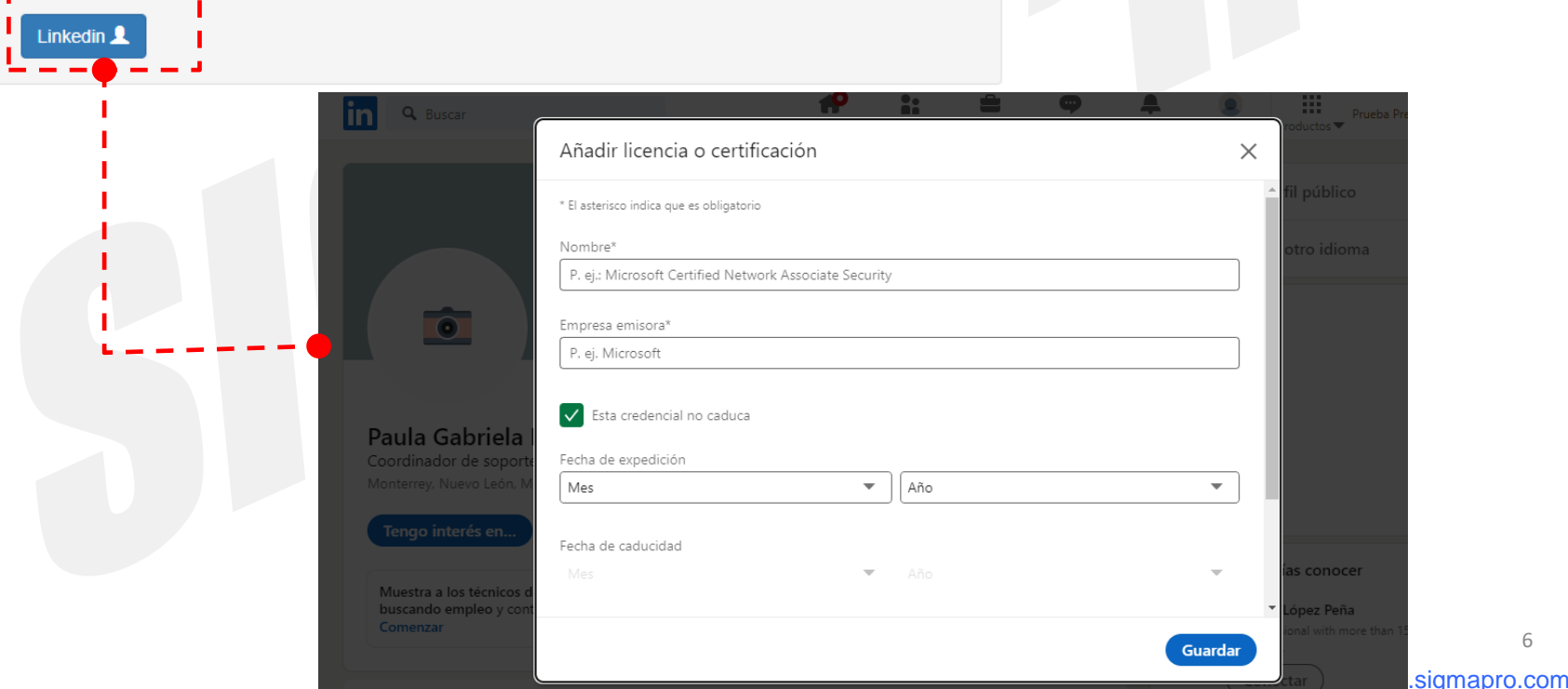

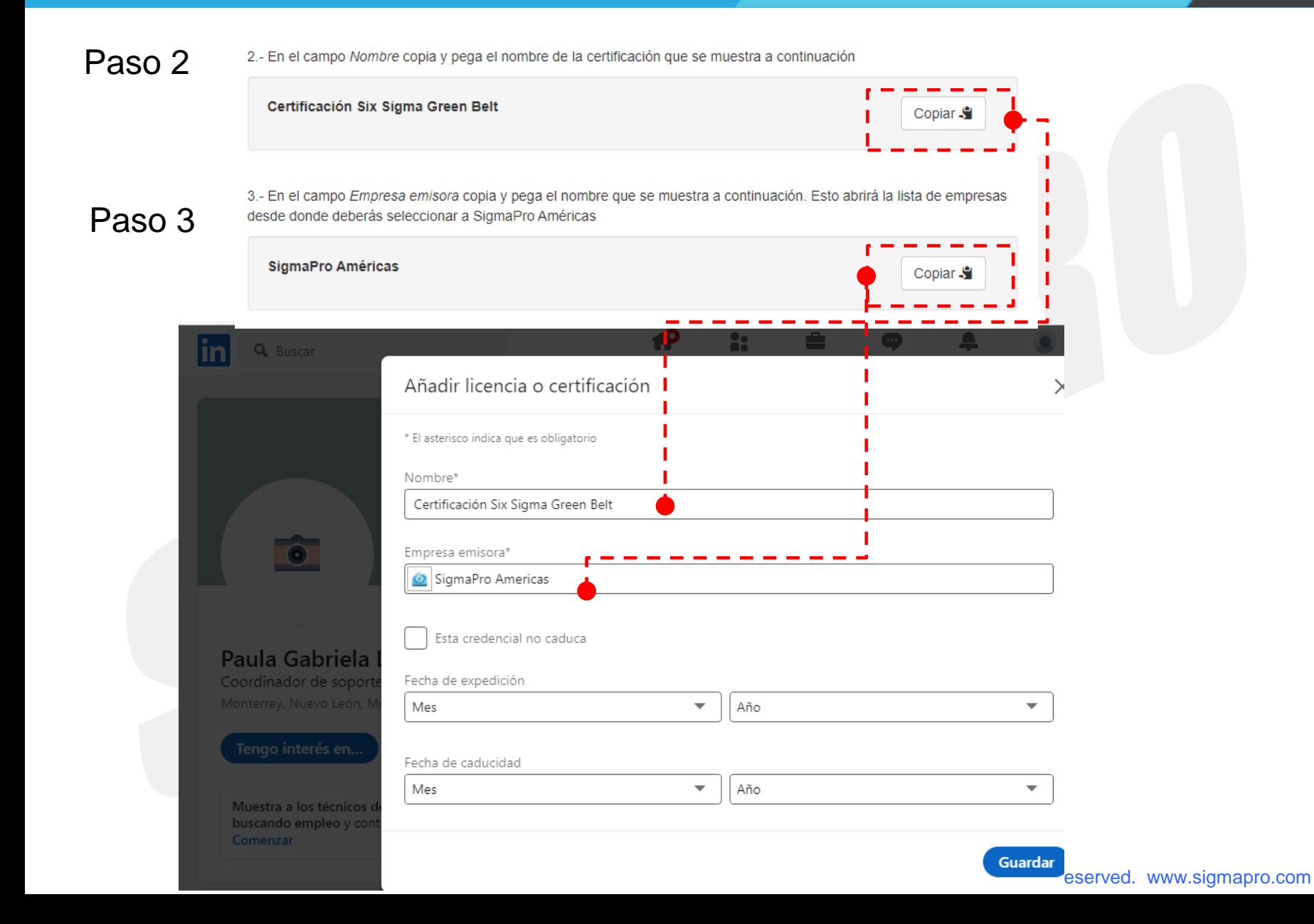

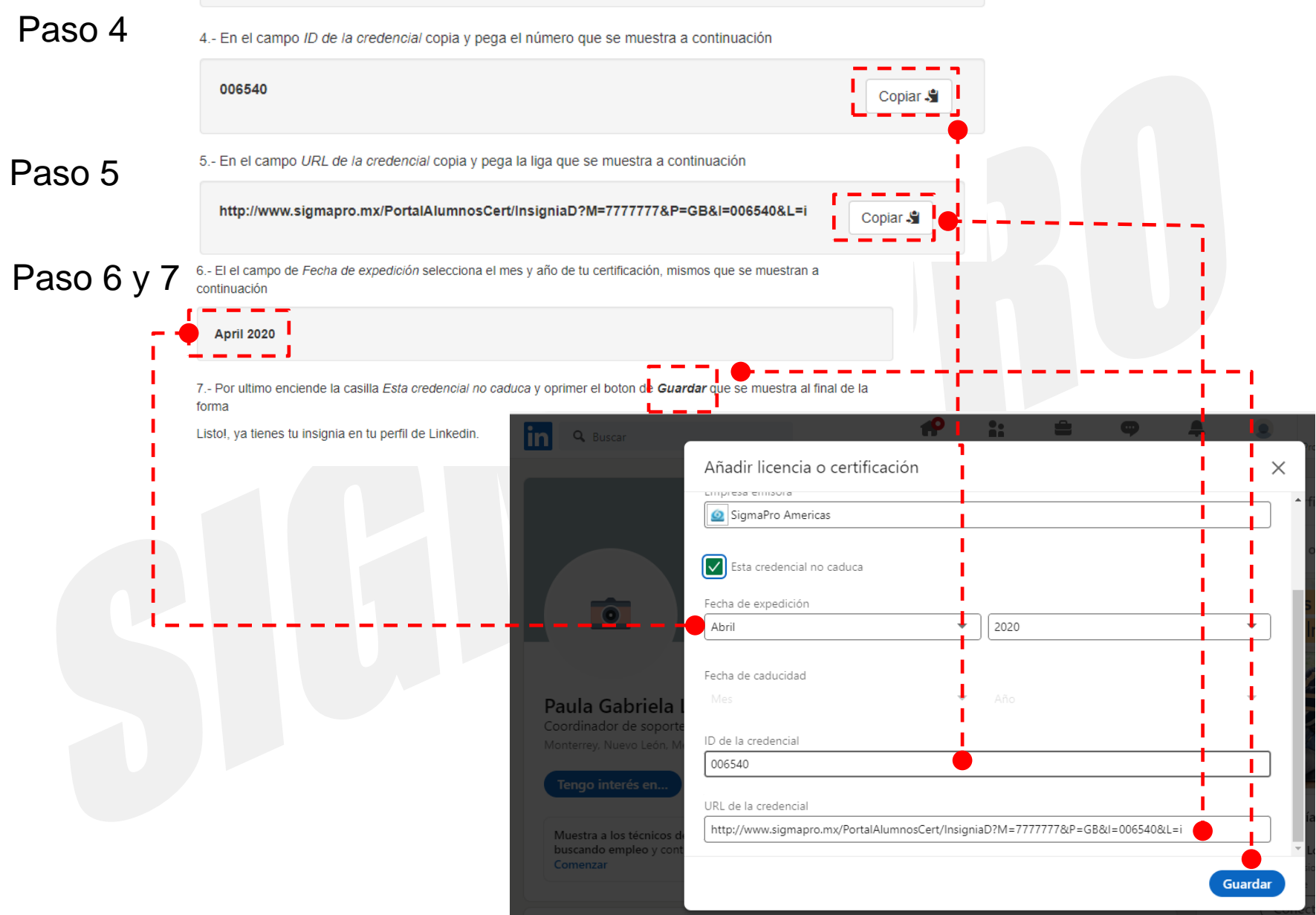

9. Así se verá en tu perfil de LINKEDIN, y cuando le den clic en mostrar credencial.

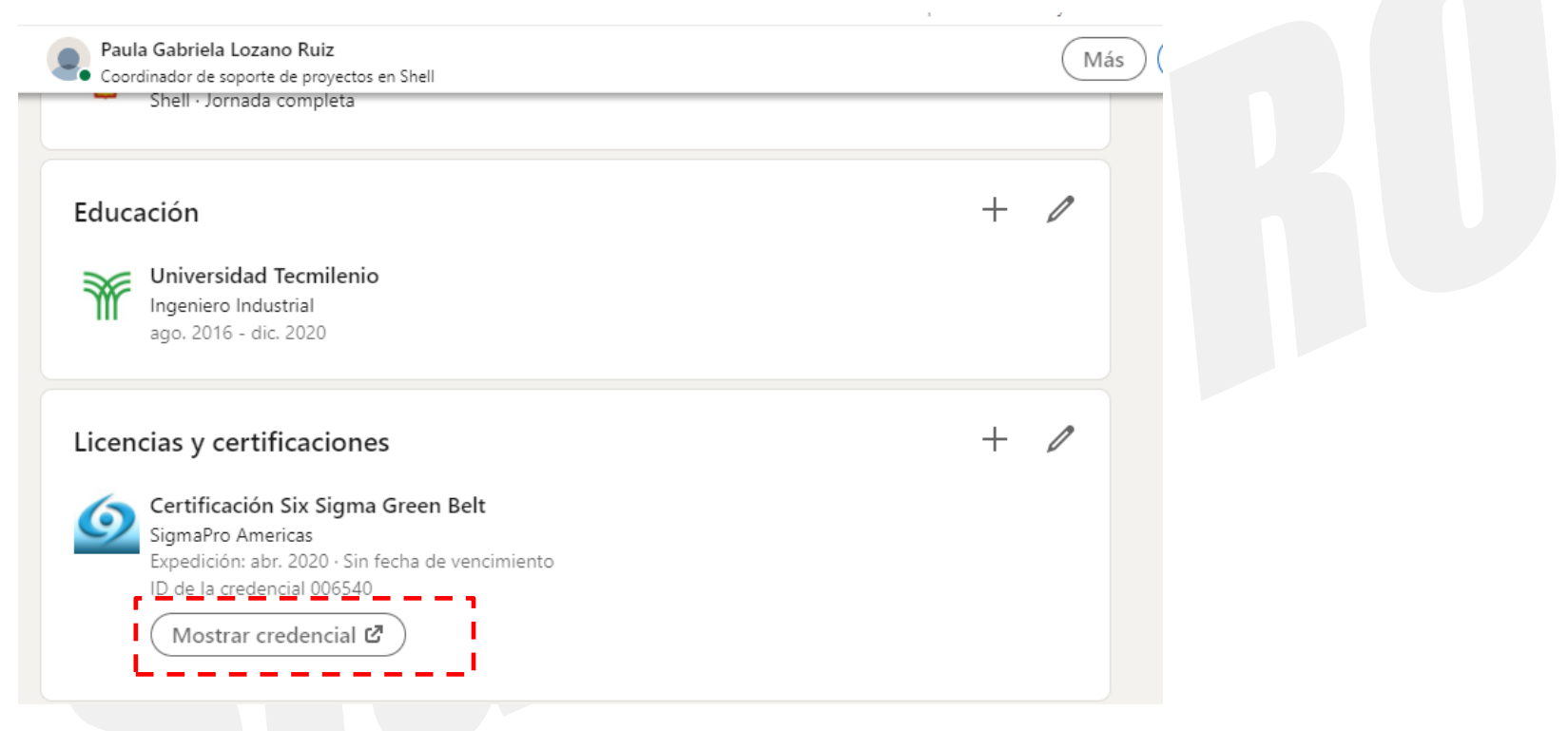

9. Así despliega la información de tu insigia. Si dan clic en tu número de Certificado Digital éste se desplegará.

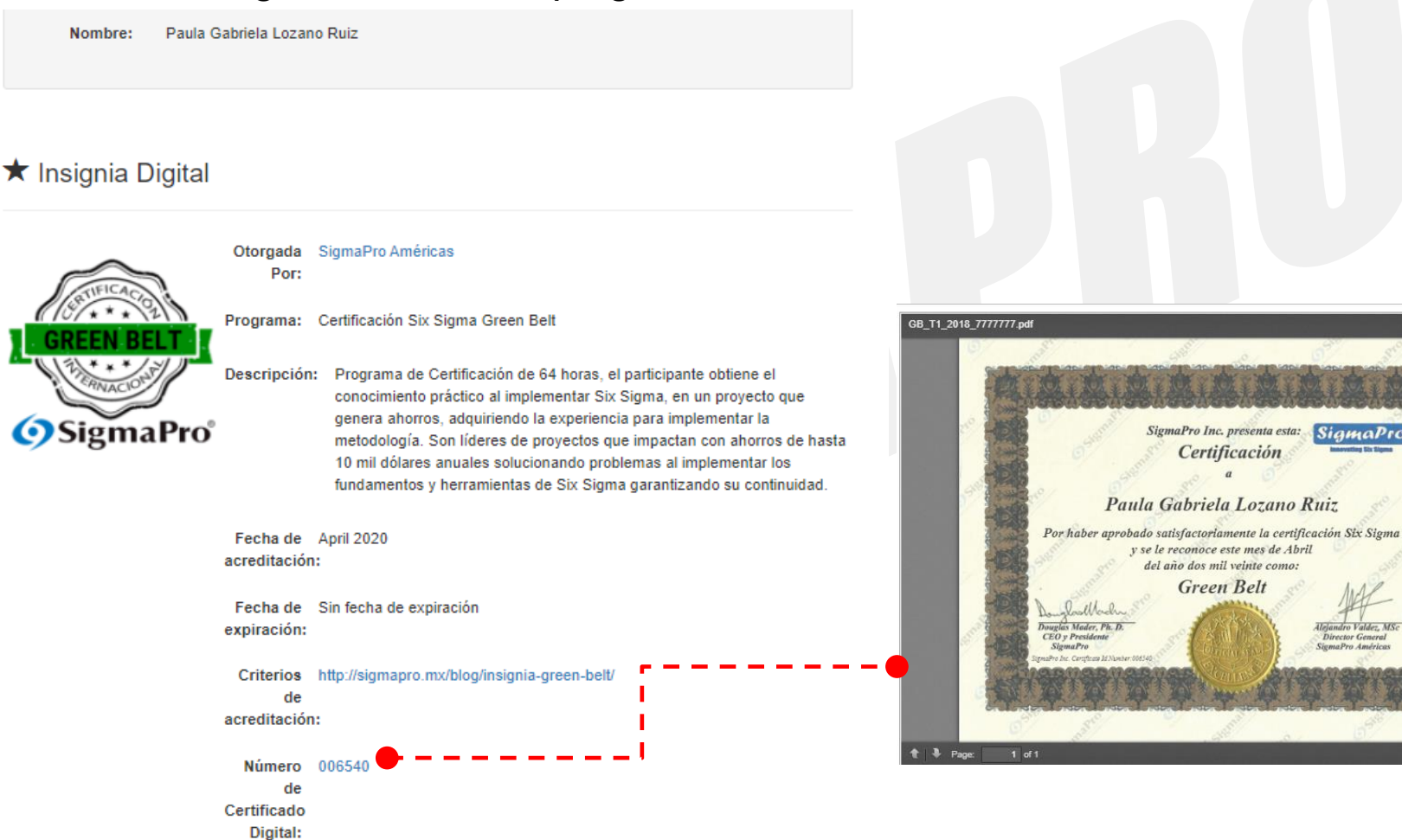

Copyright © 2003 SigmaPro Inc. All rights reserved. www.sigmapro.com

ख ∷ छ

ViewerJ!

SigmaPro

tro Valder, MS.